### **Handleiding Tijdschriften A verwerken en B nieuw abonnement aanmaken in BicatWise. (**18-8-2020**)**

## **A Tijdschriften verwerken:**

Zet duidelijk in de plaatselijke handleiding welke werkwijze je gebruikt zodat dit ook voor invallers duidelijk is. **Werkwijze 1:**

- Nieuw binnengekomen tijdschriften worden voor zien van een sticker: hier te lezen.
- Die tijdschriften komen ter inzage te liggen en het voorgaande nummer wordt ingewerkt in Bicat.
- Voor het inwerken plak je een barcode over de sticker "hier te lezen" en een tag+baroce achterin het tijdschrift. Je kunt de barcode op de tag plakken.
- Koppel het tijdschrift vervolgens in Wise en beschrijf de Tag in het RFID onderdeel van Wise.

#### **Werkwijze 2:**

- Koppel de nieuw binnengekomen tijdschriften direct . Plak evt. een sticker hier te lezen
- Zorg dat de instelling van het tijdschrift : ter inzage is, zodat klanten de tijdschriften nog niet kunnen lenen.

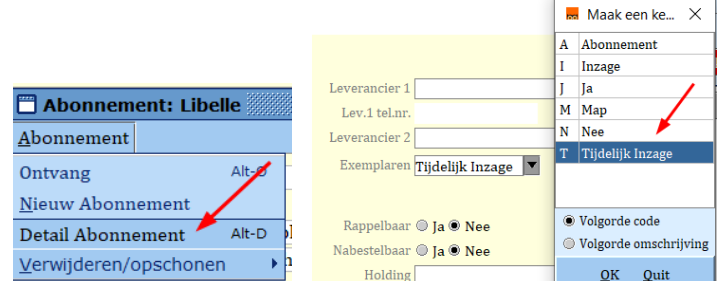

- Zodra het nieuwe exemplaar gekoppeld is kan het vorige nummer uitgeleend worden eerst innemen om te zien of er ook een reservering voor is. Plak evt. een sticker nu te leen.
- **Opmerking**: Tijdschrift abonnementen zijn geen privé abonnementen voor klanten, daarom is het niet de bedoeling dat klanten standaard elk nieuwste nummer van 1 of meerdere tijdschriften reserveren!

#### **Koppelen Tijdschriften:**

Ga naar de catalogus en kies onderaan Tijdschrift-abt.admin

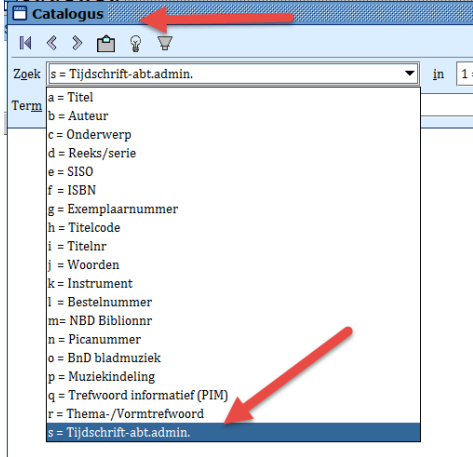

Zoek het tijdschrift op:

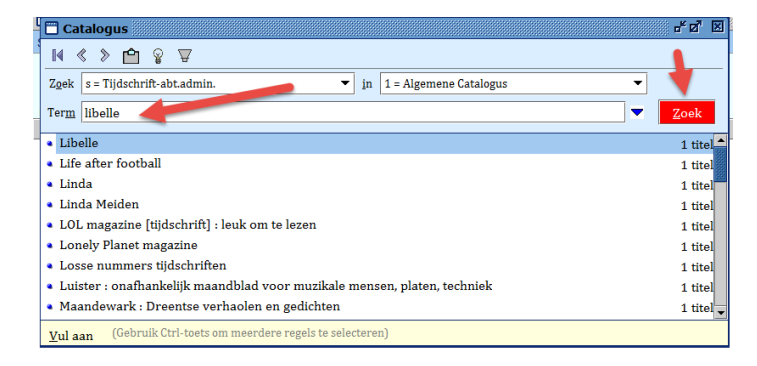

Selecteer libelle en dubbelklik op de regel.

**Zie je, zoals in het voorbeeld , meerdere delen staan, dan klik je daar op om het juiste jaar te kiezen abonnement.**

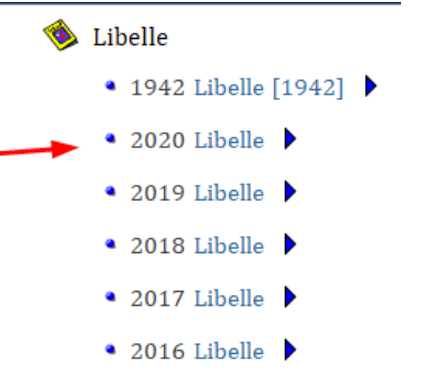

**Vervolgens klik je rechts onderaan op: A van abonnement** -

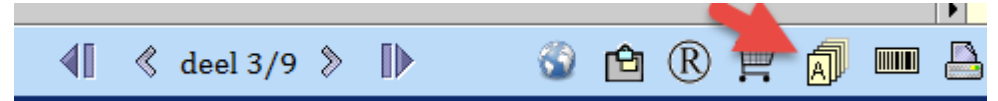

# **Ga dan links bovenaan naar – Abonnement en kies ontvang**.

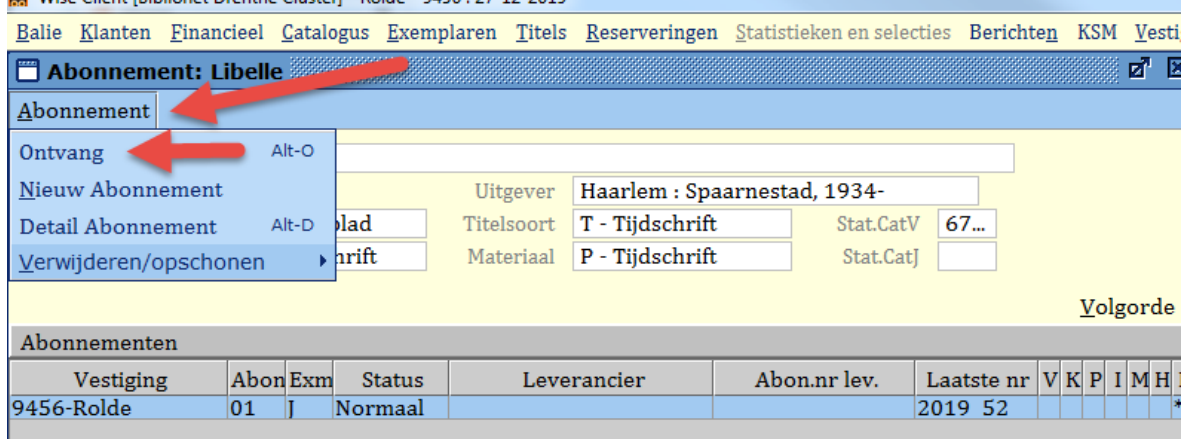

#### **Controleer het volgnummer, indien akkoord, klik op Ga door / Scan dan de barcode**

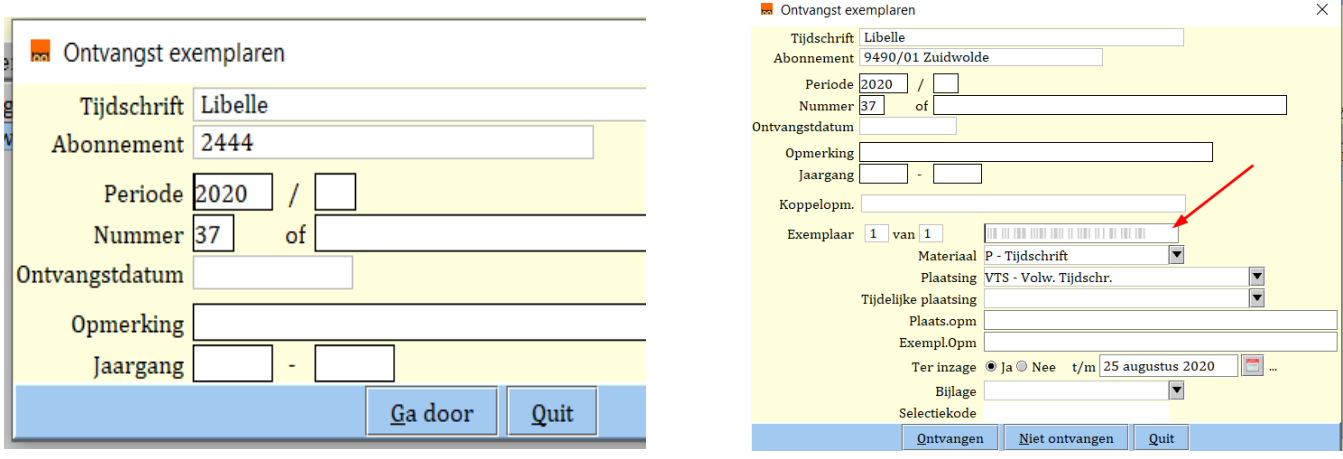

**Heeft het tijdschrift een extra losse bijlage; volg dan opnieuw de procedure maak het vakje bij nummer leeg en vul in het andere vakje bv. 53A in. Bij het 1<sup>e</sup> exemplaar van een nieuw jaar pas je het jaartal ook aan.**

**Koppel eerst alle Tijdschriften in BicatWise en ga dan naar:** 

#### **Exemplaren en kies RFID conversie:**

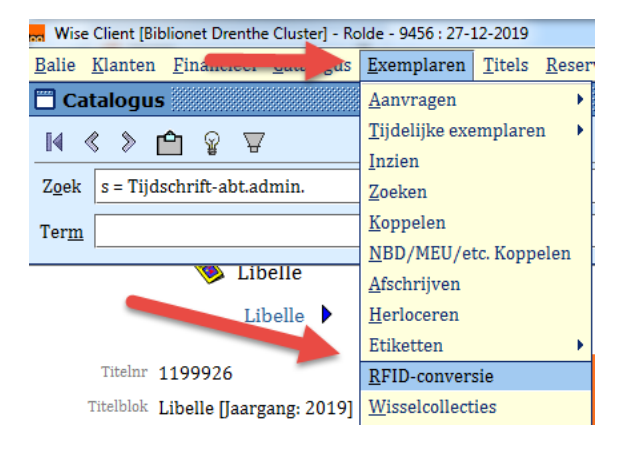

#### **Scan de barcode op het tijdschrift en leg het tijdschrift op de RFID plaat.**

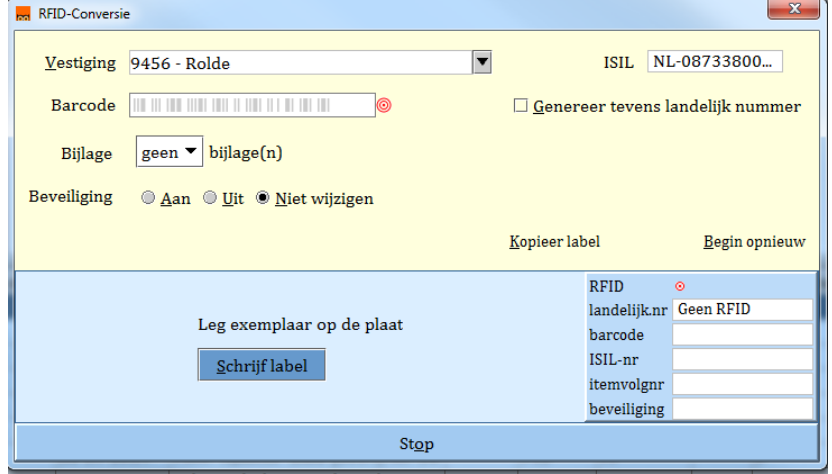

#### **Klik dan op schrijf label**

**Zodra het onderste deel van het scherm groen wordt is de tag beschreven.**

#### **Instellingen voor het tijdschrift bekijken en wijzigen**:

### Volg bovenstaande procedure tot en met A abonnement en kies nu detail abonnement:

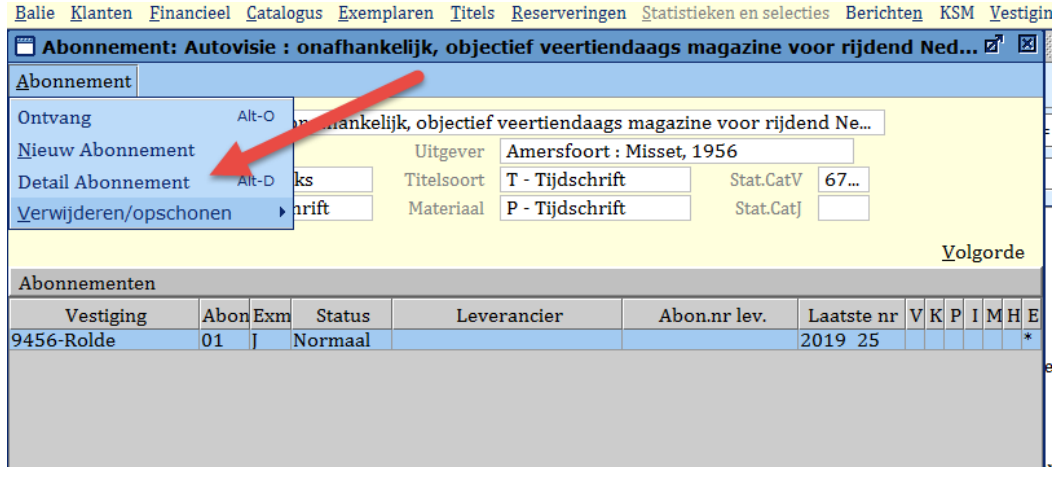

# **Standaard instellingen:** (zie afb. hier onder)

- 1 hier is aangegeven of het om een jeugd of volwassen tijdschrift gaat.
	- VTS = volwassen tijdschrift / JTS = jeugd tijdschrift

Op een jeugdabonnement kun je tot 13 jaar geen volwassen tijdschriften lenen.

2 – exemplaren moet op ja of tijdelijk inzage staan, anders kun je ze niet koppelen.

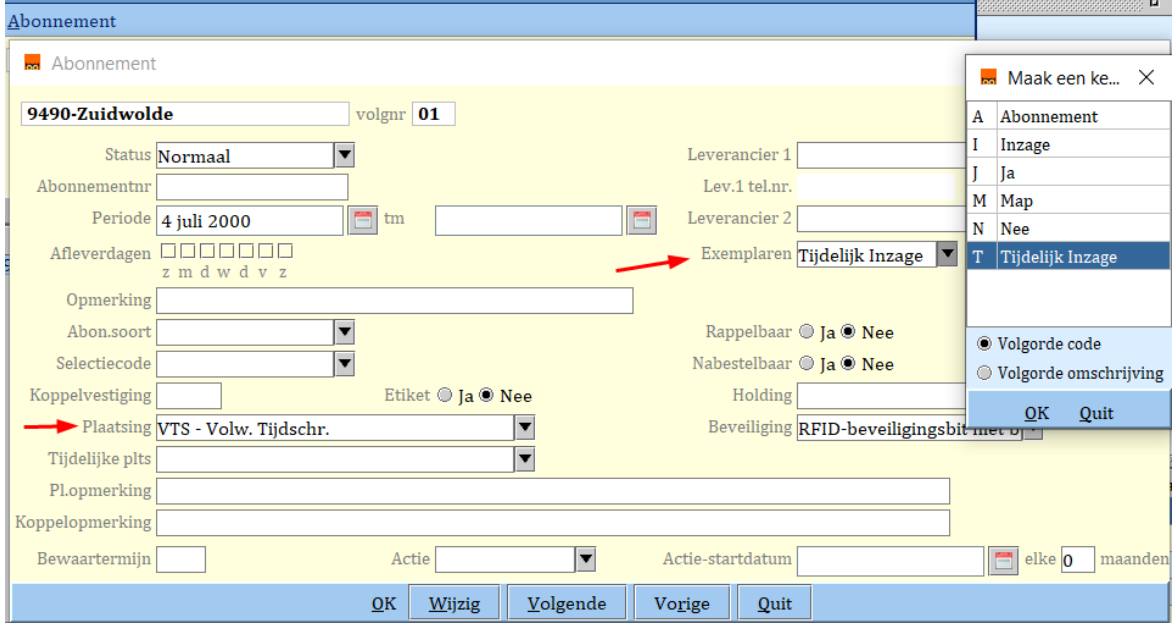

# **B Nieuw Tijdschrift:**

Ga naar de catalogus – en kies onderaan tijdschriften administratie:

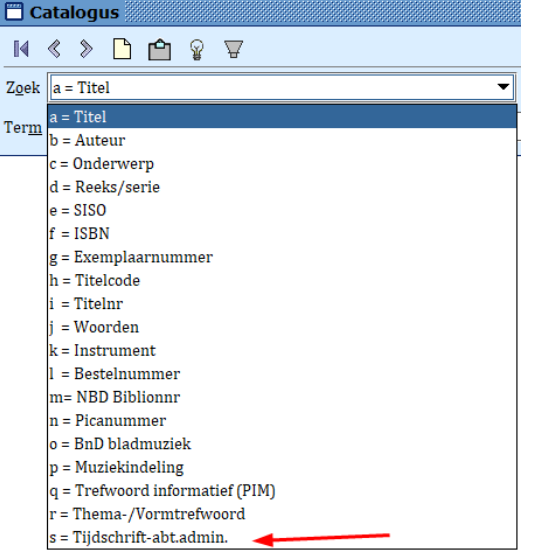

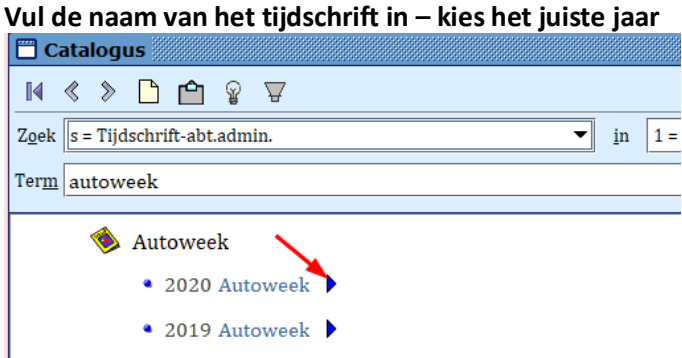

#### **Klik rechts onderaan op de A van Abonnement**.

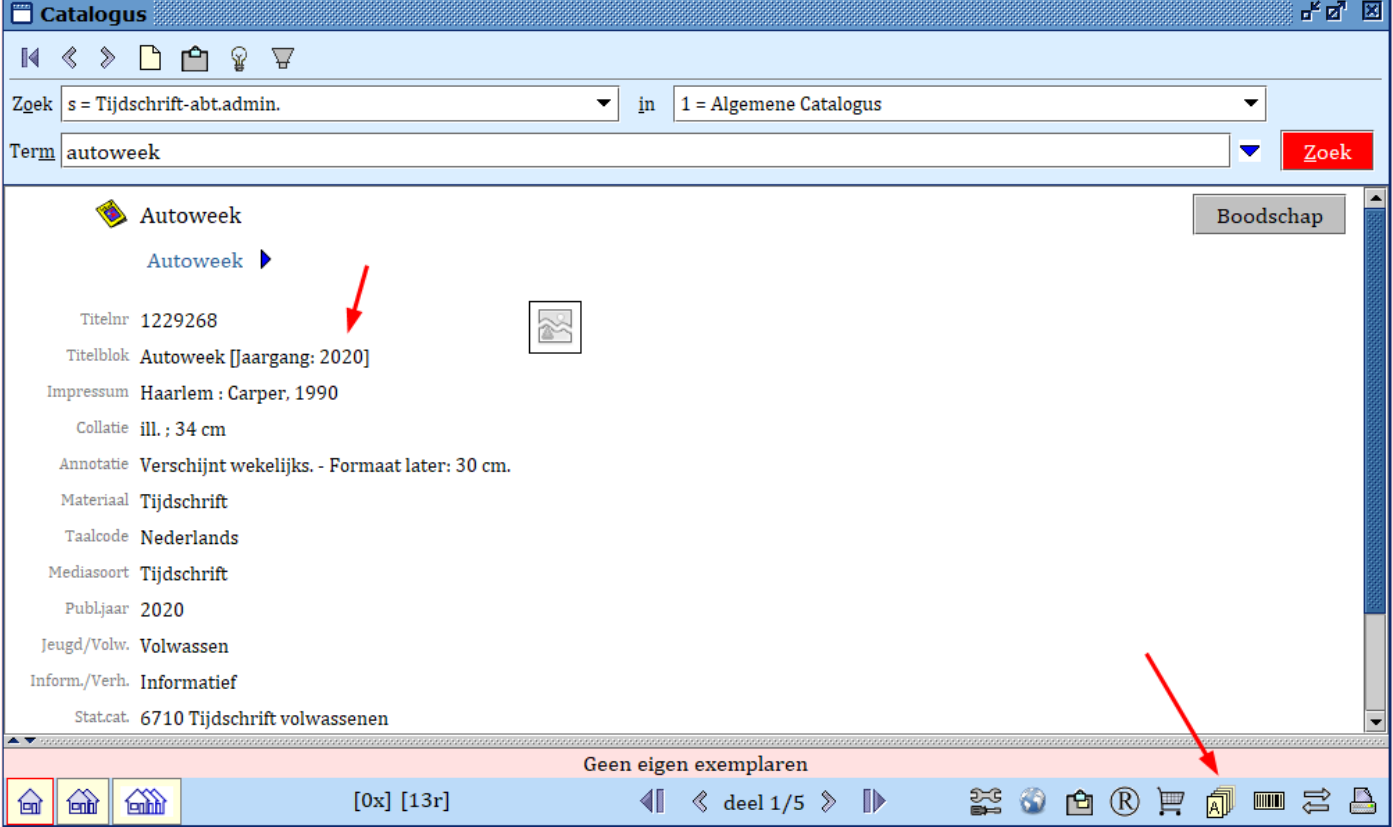

### **Klik op Abonnement en kies nieuw abonnement**.

Het grijze vlak is leeg, er is nog geen abonnement.

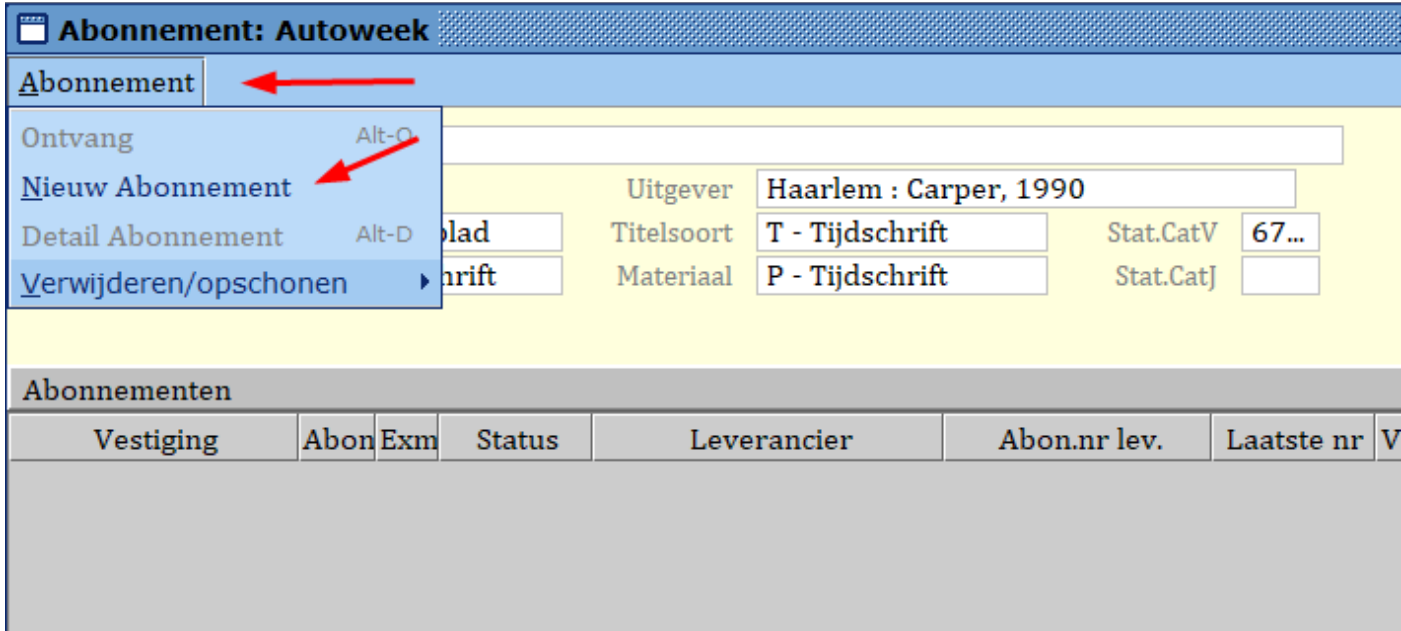

# **Plaatsing = ingevuld en ook exemplaren Ja (evt. aanpassen in tijdelijk inzage) kies OK**

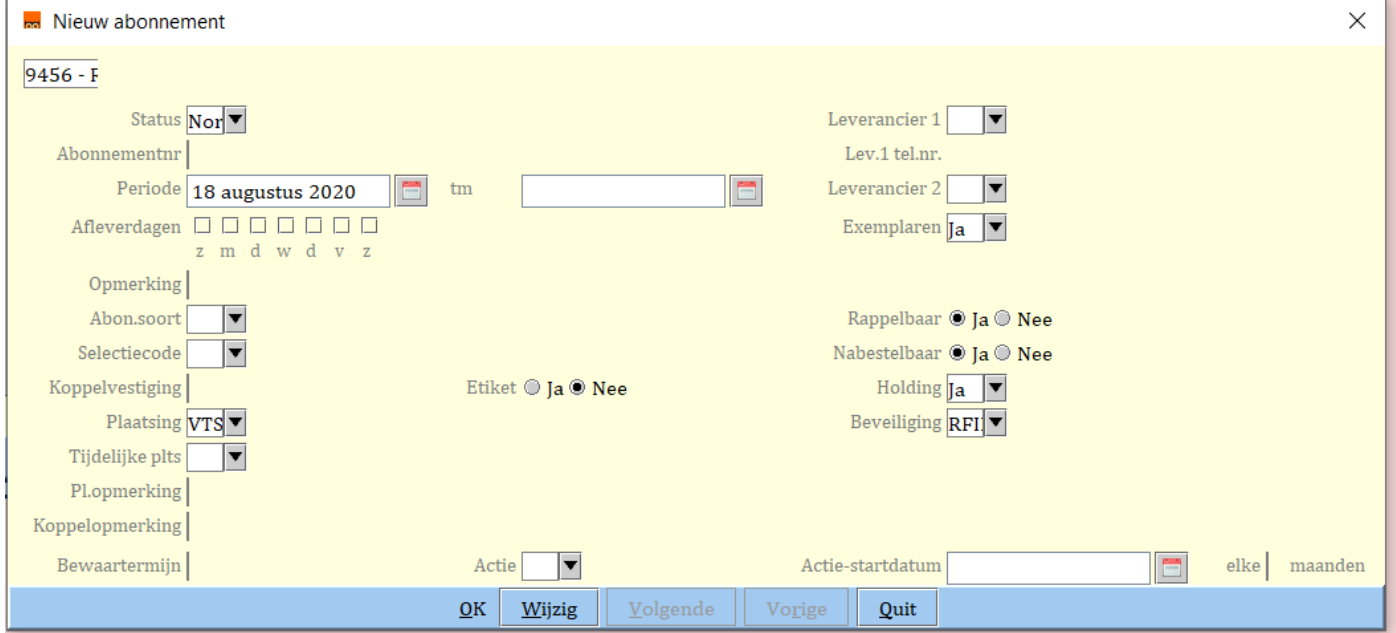

## **Nu zie je in het grijze vlak dat het abonnement is toegevoegd en kun je er exemplaren aan koppelen.**

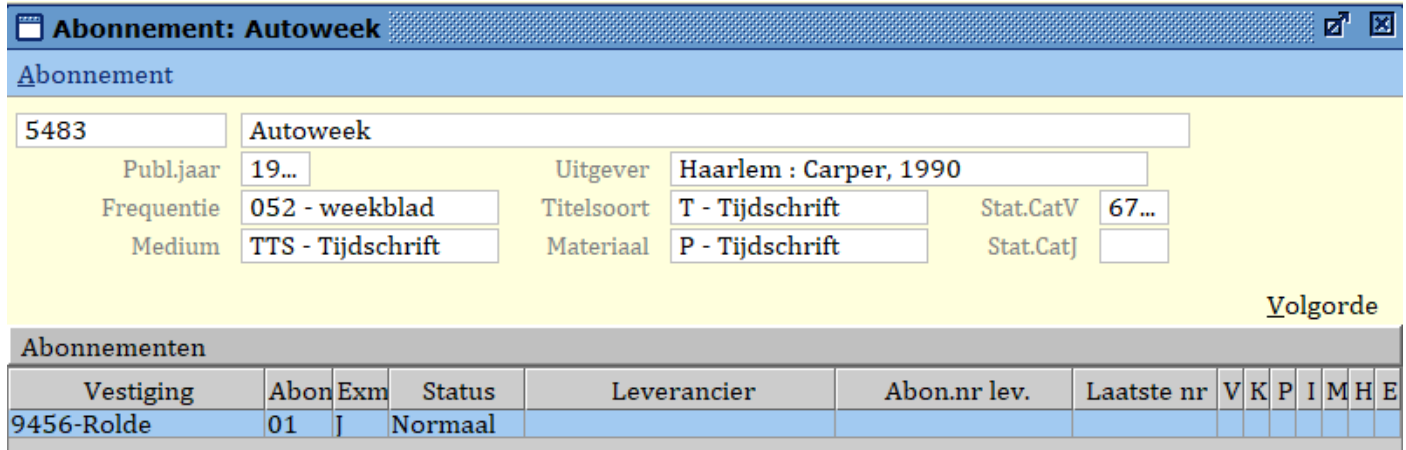

**Klik links bovenaan op abonnement en kies ontvang.**

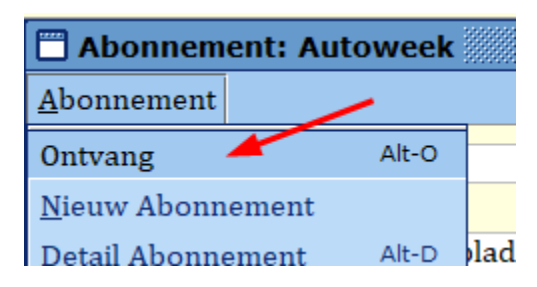

# **Pas het volgnummer aan en zie verder bovenaan het document voor de verdere werkwijze.**

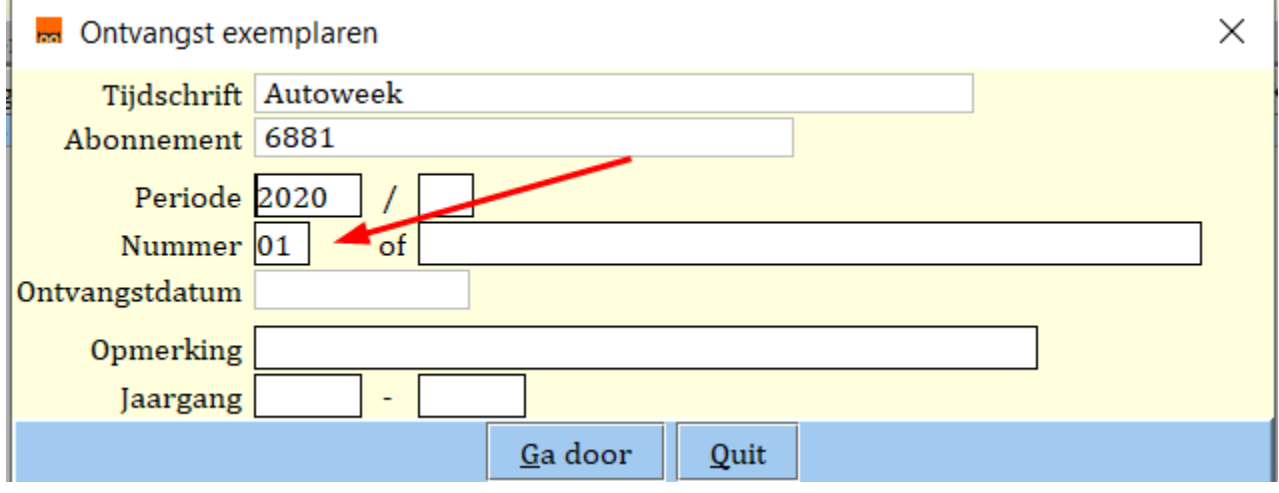